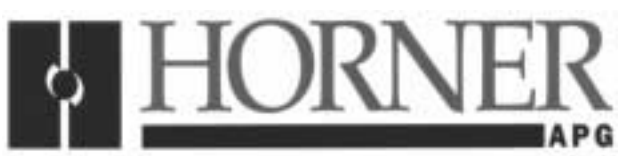

# **PowerTRAC<sup>™</sup> Monitor Operator Interface Unit For multiple Genius PowerTRAC Blocks**

## **1 DESCRIPTION**

The Horner APG PowerTRAC Monitor Operator Interface Unit (OIU) is designed for use with 1 to 12 Genius PowerTRAC Blocks. In addition to all calculated data, the line frequency can also be displayed for all 12 PowerTRAC Blocks. Floating point math is performed in the Operator Interface Unit, so a PLC is not required. This unit is seen as a standard Genius Block by the LAN, therefore any combination of OIUs and PowerTRAC Blocks ( not to exceed 12 PowerTRAC Blocks or 32 total devices ) can be used.

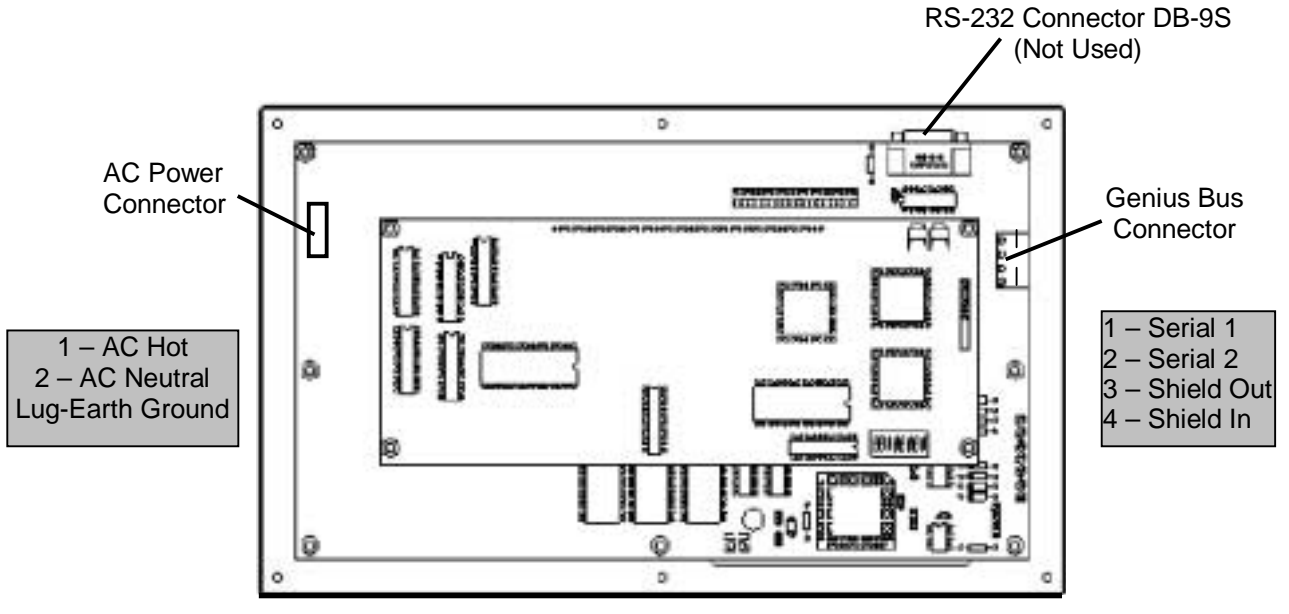

**Figure 1 – HE693OIU901 (Back View)** 

# **2 SPECIFICATIONS**

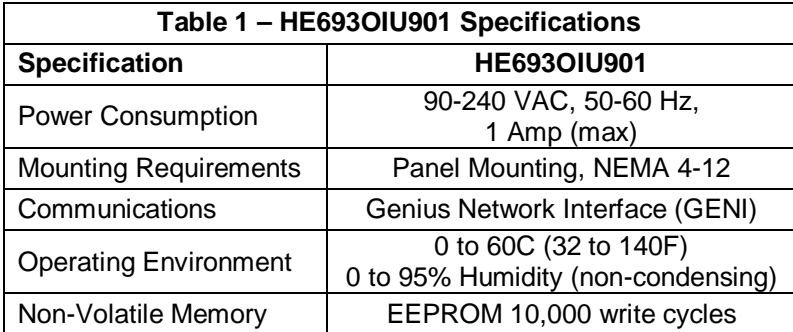

# **10 November 2000 MAN0065-01**

#### $\overline{\mathbf{3}}$ **INSTALLATION**

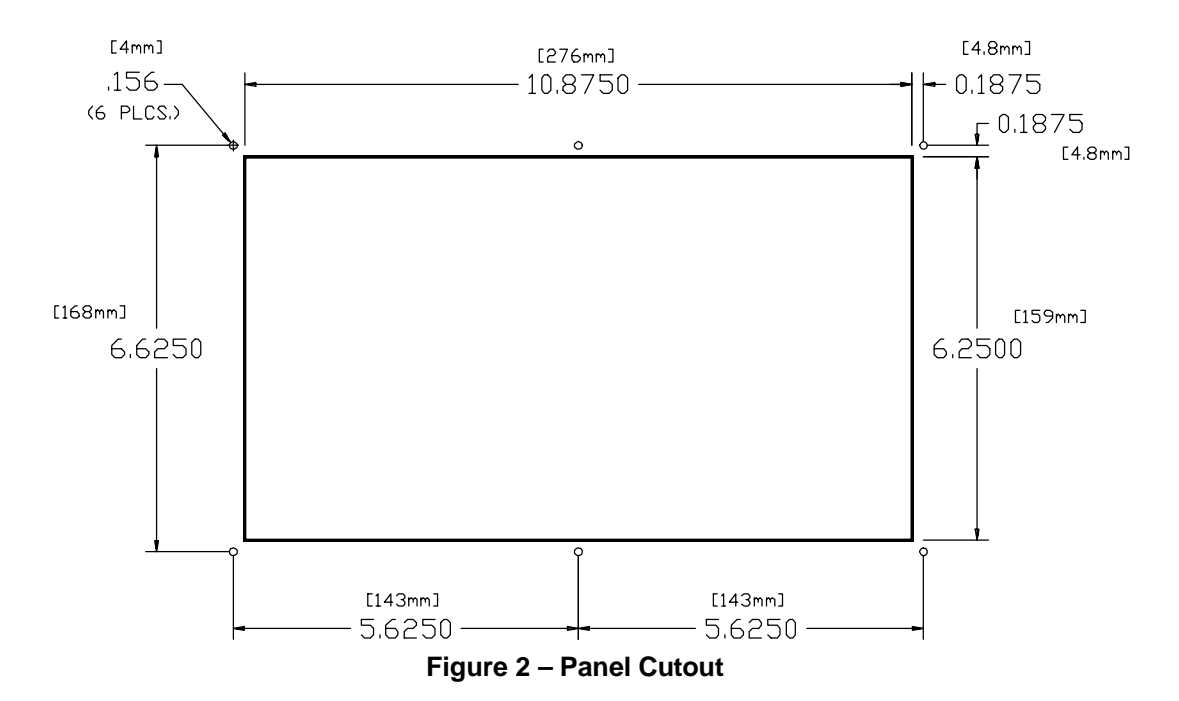

#### $\overline{\mathbf{4}}$ **CONFIGURATION**

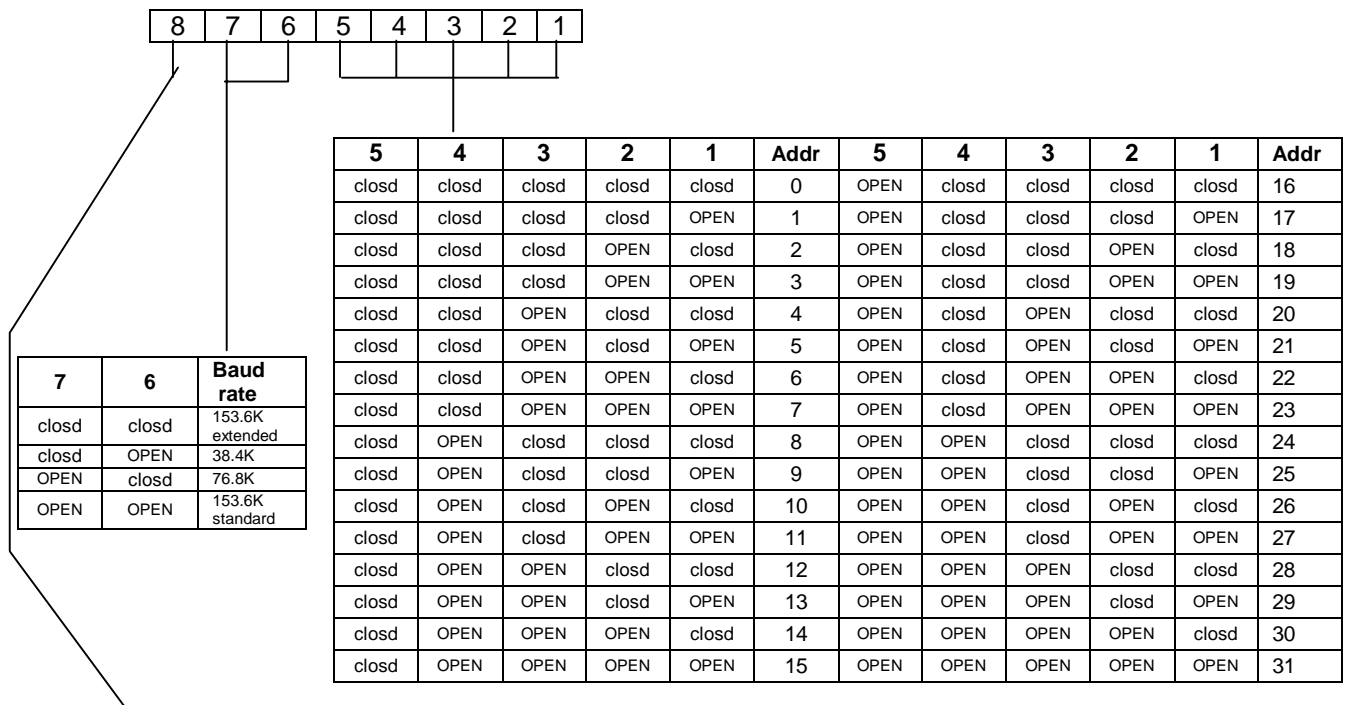

Factory Configured

### Table 2 - GENI DIP Switch Assignments

### **5 OPERATION**

This unit will power up with the sign-on screen, "PowerTRAC Monitor." Pressing any of the function keys will put the unit into monitoring mode. All of the screens defined on this unit contain Read-only data fields, therefore the numeric keypad is not used. The function key layout is shown below. These keys are used to change between PowerTRAC Stations and between different power parameters from the same PowerTRAC. The NEXT STATION and PREV STATION keys change to the same parameter of the next or previous PowerTRAC. The NEXT ITEM and PREV ITEM keys change to the next or previous power parameter of the same PowerTRAC.

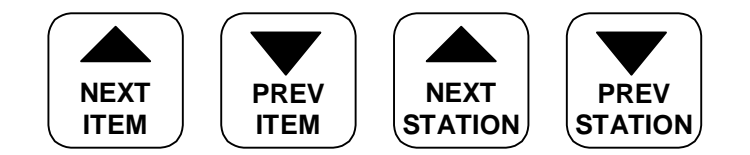

### **6 SET-UP**

The PowerTRAC Blocks should be configured as GENIUS blocks addresses 1 to 12. If fewer than 12 PowerTRACs exist then the address should correspond to the total number of PowerTRAC blocks. For example: If only 6 PowerTRAC Blocks were used then they should be configured for addresses 1 through 6. The High User Screen Number should also be changed if fewer than 12 PowerTRAC Blocks are used. Below is a table of the correct High User Screen Numbers for each possibility of PowerTRAC Blocks.

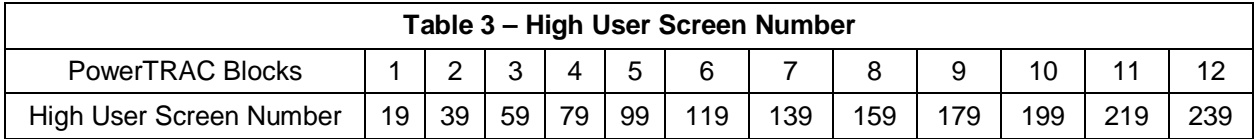

To change the High User Screen Number the unit must be powered up. After the sign on screen appears press the mode key. A screen with the text "Change to Mode # (0-239): 240" should appear. Hold the SHIFT key as you press the ENTER key. This will take you out of the AUTORUN mode. You will see menu selections that include "Enter AUTORUN" and "Run Self Test." Cursor to the menu selection "Cfg High Screen" and press ENTER. The first time this is done the flashing value will be 239. You will need to change this value to match your configuration. This value will be selected from the table above. Once this value has been entered, press the ENTER key and you will return to the main menu. Cursor to the menu selection "Enter AUTORUN" and press ENTER. A screen with the text "Enter Display # (0-249): 0" will be displayed. Enter the number 240 here and then press enter. The unit should then be powered down then back up before putting into operation. This will save the changes you have made.

**NOTES**